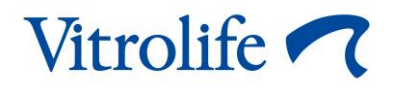

# **Guided Annotation™** ツール

# クイック ガイド

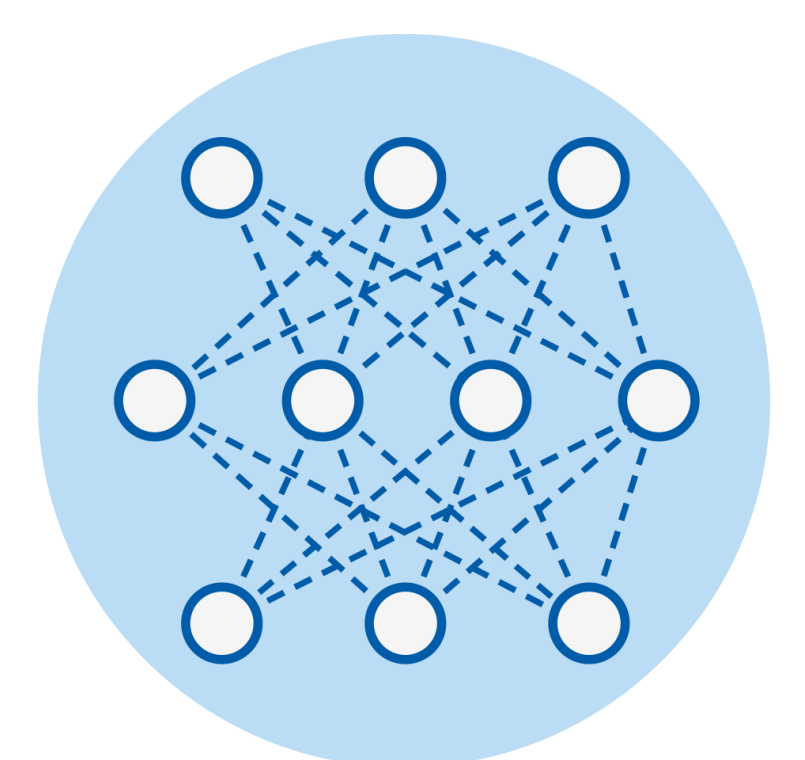

Guided Annotation ツール EmbryoViewer ソフトウェア バージョン 7.9 以上 クイックガイド、第 1 版:2022 年 10 月 3、改訂:2024 年 2 月 10 日/日本語 (Japanese)

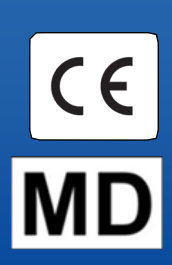

### 目次

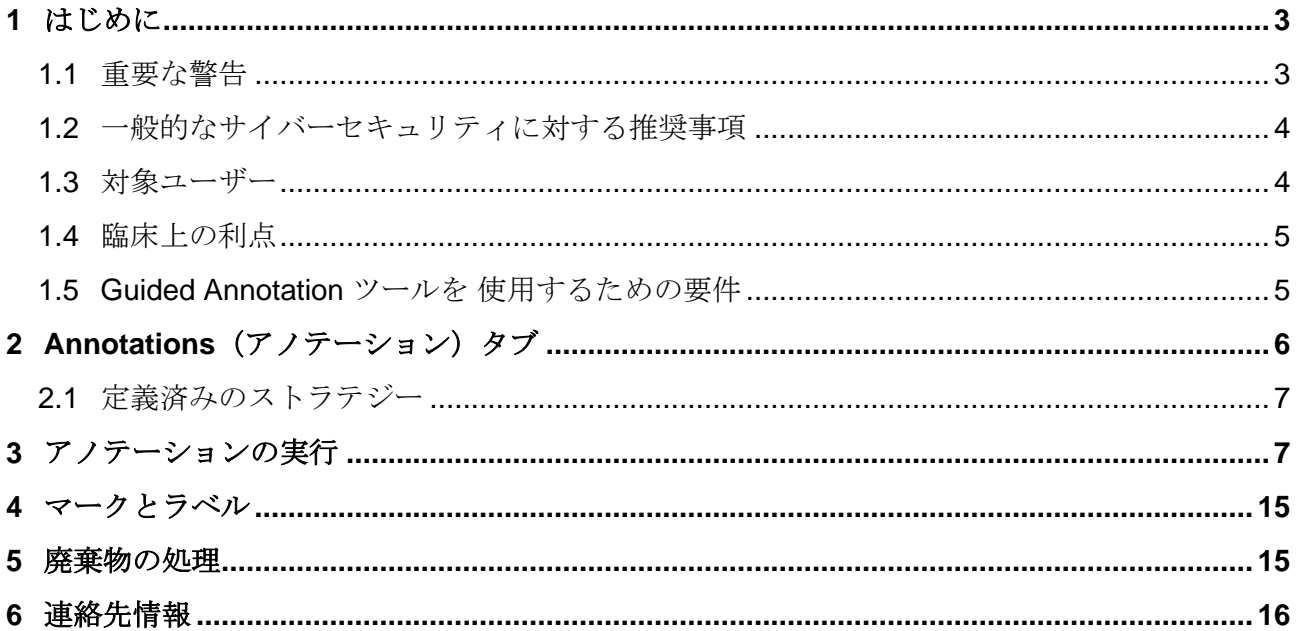

CohortView、CulturePro、EmbryoScope、EmbryoSlide、EmbryoViewer、Guided Annotation、 iDAScore、KIDScore は Vitrolife Group の所有する商標または登録商標です。

©2024 Vitrolife A/S. All rights reserved.

## <span id="page-2-0"></span>**1 はじめに**

このクイック ガイドは、簡素的にアノテーションを行うために開発された Guided Annotation ツ ールの使用方法を説明しています。このツールは、EmbryoViewer ソフトウェアへの付加機能とな ります。したがってこのクイックガイドは、EmbryoViewer ソフトウェアの全ユーザー マニュア ルと併用する必要があります。Guided Annotation ツールの詳細なガイドラインも参照してくださ い(英語のみ)。

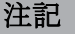

● Guided Annotation ツールがインストールされている場合、このクイック ガイドは、 EmbryoViewer ソフトウェアのユーザー マニュアルに記載されている **Annotate**(アノ テーション)画面説明の差し替えとなります。

### <span id="page-2-1"></span>**1.1 重要な警告**

Guided Annotation ツールの適正使用のため、きちんとトレーニングを受けた医療機関担当者が必 ず次の警告事項に従って本機器を操作してください。ユーザーは、ツールを操作する資格があり、 現地の資格基準に従ってツール使用に関する手順を実行する資格を持っている必要があります。

従ってツールの使用者は全員、必ず本クイック ガイドをよく読んで理解し、以下の警告事項を読 むことに同意する必要があります。

ツールと関連ソフトウェアの操作による直接的または間接的に事故により、患者、操作者または 保守作業員が怪我をした場合は、速やかに Vitrolife にご報告ください。ツールに関連して発生し た重大な事故は、ユーザーが拠点とする加盟国の所管官庁に報告する必要があります。

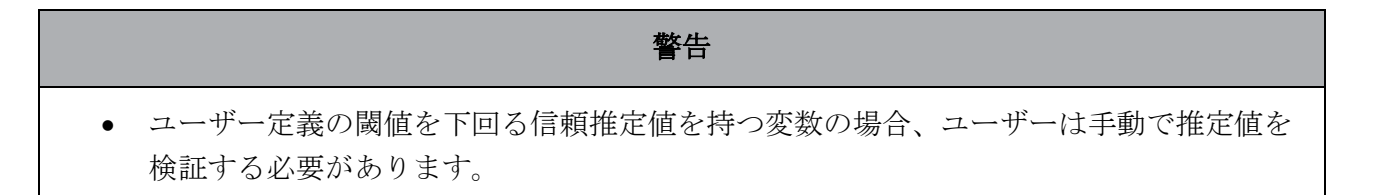

#### 警告

• タイミング的ではない変数の場合、Guided Annotation ツールで提案された時点は開始 点としてのみ使用できます。胚の成長および特徴はしばしば動的であり、従ってそれら の最終的なアノテーションは単一の時点ではなく、全期間的に評価をする必要がありま す。

また、ソフトウェア使用時に適用される制限事項については、EmbryoViewer ソフトウェアのユー ザー マニュアルを参照してください。

### <span id="page-3-0"></span>**1.2 一般的なサイバ**ー**セキュリティに**対**する推**奨**事項**

ユーザーには、機器を意図したユーザー環境で設計どおりに機能させるために、サイバーセキュ リティのリスクを軽減するための次の対策を講じることが推奨・期待されます。

- スタッフへのサイバーセキュリティの検出に適切なトレーニングの徹底
- 権限のないユーザーによる機器への物理的なアクセスの防止
- 強固なパスワードを使用 (大文字と小文字の両方、数字、特殊文字を 1 つ以上含んだ最低 8 文字)

ユーザーは、サイバーセキュリティの脆弱性または疑いのあるセキュリティイベントに気づいた ら、直ちに Vitrolife A/S に通知する必要があります。

サイバーセキュリティのリスク軽減についての詳細は、Vitrolife が提供する別途ガイドを参照して ください。

### <span id="page-3-1"></span>**1.3** 対**象ユ**ー**ザ**ー

Vitrolife A/S 認定のインストラクターによってトレーニングを受けたエンブリオロジスト、ラボス タッフ、IVF 医療機関の医療スタッフ。

## <span id="page-4-0"></span>**1.4 臨床上の利点**

Guided Annotation 機能のある EmbryoViewer ソフトウェアは、医療デバイスのアクセサリとし て、効率的な評価に役立つ間接的な臨床機能を提供し、システムに接続されたインキュベータで 培養された胚の選択を向上させ、それによって次をサポートします:

- 着床率/妊娠率の向上
- 流産率の低減

### <span id="page-4-1"></span>**1.5 Guided Annotation ツ**ー**ルを 使用するための要件**

Guided Annotation ツールを使用可能にするには、以下をインストールする必要があります。

- EmbryoViewer ソフトウェア バージョン 7.9、**Compare & Select**(比較と選択)機能付
- 有効なライセンス ファイル バージョン 7.9 がインストールされている ES server

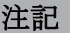

- Guided Annotation ツールは、アノテーションストラテジーなしでは機能しません。アノ テーションストラテジーは、EmbryoViewer ソフトウェアの **Settings**(設定)画面で定 義されます。
- 管理者権限を持つユーザーのみがアノテーションストラテジーを作成、編集、削除、有 効化/無効化できます。

# <span id="page-5-0"></span>**2 Annotations(アノテ**ー**ション)タブ**

以下は、**Settings**(設定)画面の **Annotations**(アノテーション)タブのさまざまな部分の概要 です:

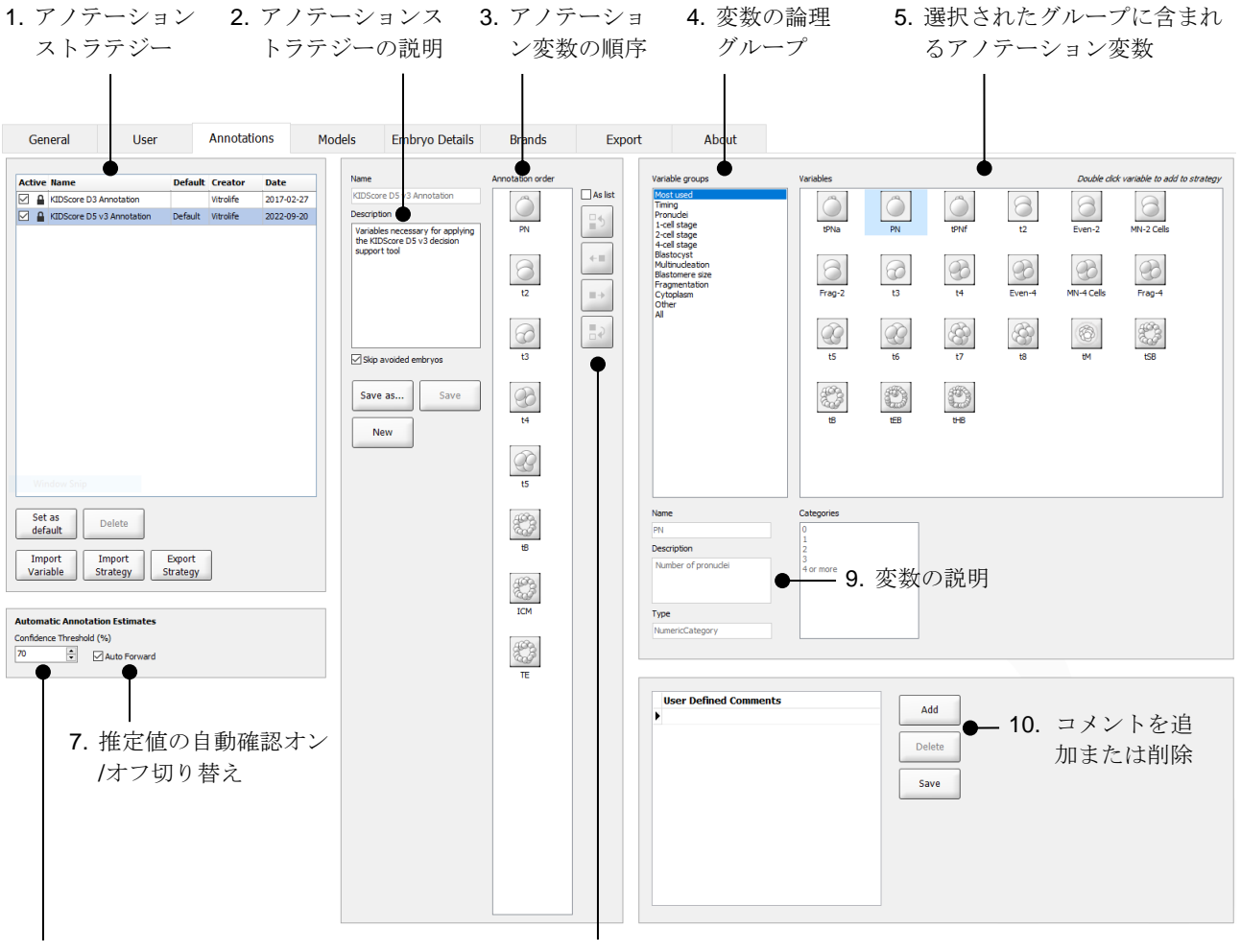

6. 信頼水準の設定(50% ~ 100% の間) 8. 変数の追加または削除

- 1. 利用可能なアノテーションストラテジ ―リスト。
- 2. アノテーションストラテジーの名前と説明。
- 3. **Annotation order** (アノテーション順序): このアノテーションストラテジーに含まれる変数。
- 4. **Variable groups** (変数グループ): 変数の論理グループ。例、形態経時的変数またはステージ形態変数。
- 5. **Variable**(変数) ボックス: 選択した変数グループに含まれるアノテーション変数の概要。
- 6. 自動アノテーション推定値にとって望ましい信頼水準を設定(すべてのストラテジーに適用)。
- 7. 信頼閾値以上のアノテーション推定値の自動確認オン/オフ切り替え(**Annotate** (アノテーション) 画面で適 用)。
- 8. 変数の追加/削除、もしくは順序を変更するボタン。
- 9. **Variables**(変数)ボックスの現在選択中の変数の説明。
- 10. ユーザー定義のコメントの Add (追加)または Delete (削除)。Annotate (アノテーション)画面で使用可。

#### <span id="page-6-0"></span>**2.1 定義**済**みのストラテジ**ー

Guided Annotation ツールには、定義済みのアノテーションストラテジーが 2 つ含まれています。

- KIDScore D3 アノテーション
- KIDScore D5 v3 アノテーション。

## <span id="page-6-1"></span>**3 アノテ**ー**ションの**実**行**

Guided Annotation ツールがインストールされている場合、この項は、EmbryoViewer ソフトウェ アのユーザー マニュアルに記載されている **Annotate**(アノテーション)画面の説明の差し替え となります。

Guided Annotation ツールは、**Annotate**(アノテーション)画面で選択したアノテーションスト ラテジーの一部である変数をアノテーションするプロセスを案内します。

**Annotate**(アノテーション)画面には半自動画像解析機能が組み込まれています。この機能は細 胞分裂事象と形態学的事象を自動検出し、分裂タイミングと形態パラメーター(PN、ICM、TE) の推定値を表示します。自動画像解析は、細胞分裂タイミングと形態パラメーターを様々な信頼 水準 によって推定します。アノテーションストラテジーを設定する場合、自動確認できるアノテ ーション推定値に必要な信頼水準を指定することができます。高い信頼閾値を設定した場合、推 定タイミングと形態パラメーターが正しくなる可能性が高くなります。ただし、より多くの推定 を手動で確認する必要があります。低い信頼閾値を設定した場合、推定の精度が下がる可能性が高 くなりますが、推定の確認は少なくなります。閾値は医療機関独自の許容差に基づく必要がありま す。

**Annotate**(アノテーション)画面の各ボタンには、ボタン上に直接表示されているキーボード シ ョートカットがあります。キーボード ショートカットを使用すると、アノテーションプロセスを 素早くできます。

Annotate  $\downarrow$ 

すべての推定値とアノテーションは Enter キーで確定できます。

胚に変数をアノテーションするための推奨ワークフロー:

- 1. **View Running**(実行中の表示)画面で、実行中の培養用ディッシュを選択します。
- 2. **Annotate**(アノテーション)画面へ移動します。

この画面は、選択した採卵周期データに含まれる培養用ディッシュすべてを一覧表示しま す。各ディッシュに使用できるウェルの数は、使用するインキュベーターによって異なり ます。自動画像解析が有効になります。そのためほとんどの変数では、画面にはタイミン グと形態パラメーターの推定値が表示されます。

推定値には、**Settings**(設定)画面で定義された信頼閾値は、異なる信頼水準が設定され ている場合があります。各推定の信頼水準は、以下のように表示されます。

推定値が信頼閾値を下回る(すなわち、信頼度が入力された水準より低い):

t3  $33.9h$ 

(太字ではない斜体)

推定値が信頼閾値以上(すなわち、信頼度が入力された水準と等しいもしくはより高 い):

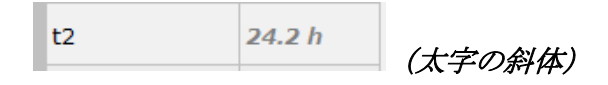

一つまたは複数の変数の推定値が表示されないこともあり、これにはいくつかの理由があ ります。例えば:

- 変数がまだ発生していない。
- Guided Annotation ツールが変数を推定するように設定されていない。
- Guided Annotation ツールが変数を自動的に推定できない。

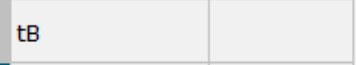

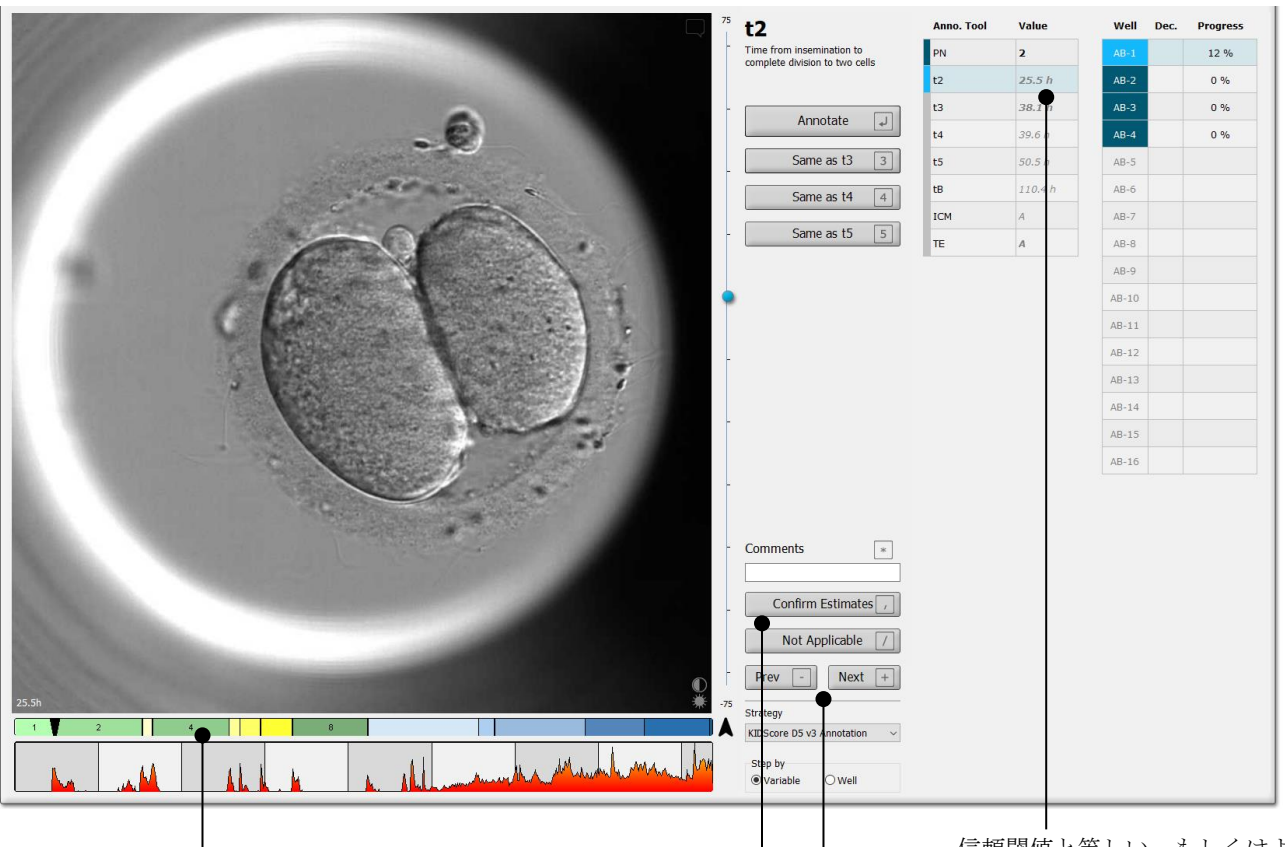

**Annotate** (アノテーション) 画面を開 くと、胚の成長段階の推定タイミング に基づく分割チャートが作成されま す。アノテーションが確認されると、 分割チャートは **View Slide**(スライド 閲覧)画面と **Compare & Select** (比 較と選択) 画面でも見られるようにな ります。

確定) ボタンで信頼閾値以上 のすべての自動推定値を確認 します。

信頼閾値と等しい、もしくはよ **Confirm Estimates** (推定値 ) り高い t2 自動推定タイミング

> **Prev** (前) と **Next** (次) のボタン を押すと、選択した培養用ディ ッシュの前の胚または次の胚に 移動します。

3. 必要なアノテーションストラテジーを、**Strategy**(ストラテジー)フィールドから選択し ます。

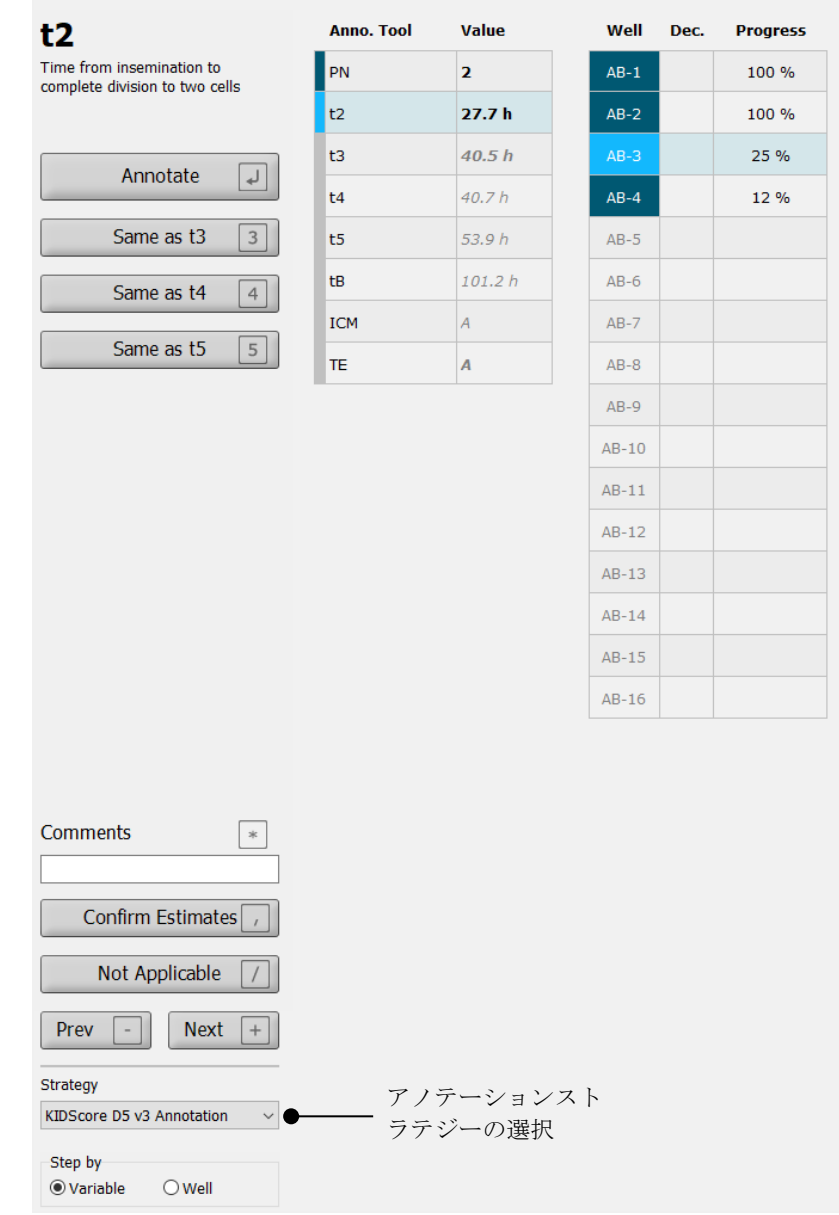

#### 注記

- **Settings**(設定)画面の **Annotations**(アノテーション)タブで **Active**(有効)として マークされたストラテジのみが使用可能です。
- 4. 第 1 日目、**Step by Well**(ウェルによるステップ)を選択します。

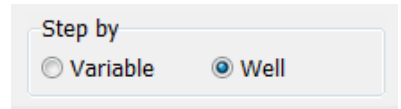

- 5. その後、治療中のすべてのウェルに PN をアノテーション付けします。回避すべき、2PN でない胚をすべてマークします: <u>×</u>
- 6. 移植/凍結保存の日に、**View Slide**(スライド閲覧)画面で、希望したように発達していな いため回避する胚をすべてマークします。 <u>×</u>
- 7. **Annotate**(アノテーション)画面で **Step by Variable**(変数によるステップ)を選択しま す。

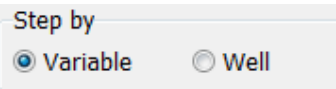

**Settings**(設定)画面で **Auto Forward**(自動早送り)チェックボックスが選択されてい る場合、自動ワークフローは信頼閾値以上の変数で停止しません。ワークフローが完了す ると、これらの推定値を確認する必要があります。

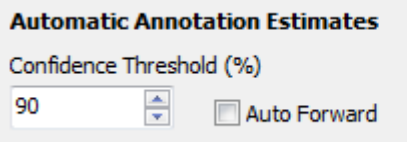

半自動画像解析による作業を終了するまで、**Auto Forward**(自動早送り)を選択しないこ とをお勧めします。

8. 1 つのウェルのアノテーションストラテジーの残りの未確認変数すべてを、一度にアノテ ーション付けします。

Guided Annotation ツールは、アノテーションするところがが見つからないか確認されて いない場合、最初のウェルを自動的に有効化します。確認されたアノテーションは太字で 表示されます:

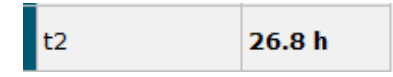

9. 推定値を確認するか、必要に応じて各変数の自動推定値を調整します。タイムラプス撮影 動画を早送りまたは巻き戻し、焦点面を上下に変化させて、推定値が正しいかどうかを確 認します。

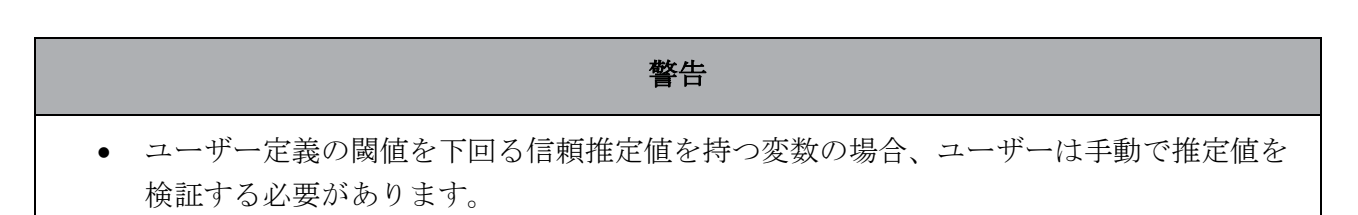

10. ボタンまたはキーボード ショートカットを使用してアノテーションを付けるか、要求され る場合には数値を入力します。タイミング変数の場合、Enter キーを押して現在の画像の 示しているタイミングを挿入できます。

## 警告 • タイミング的ではない変数の場合、Guided Annotation ツールで提案された時点は開始 点としてのみ使用できます。胚の成長および特徴はしばしば動的であり、従ってそれら の最終的なアノテーションは単一の時点ではなく、全期間的に評価をする必要がありま す。

11. 現在の胚に付けられたアノテーションを評価し、**Confirm**(確認)ボタンをクリックしま す:

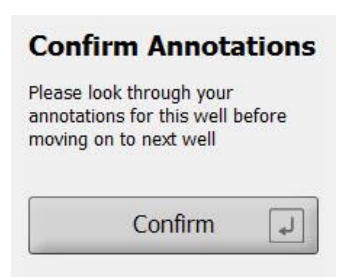

Guided Annotation ツールは、ここで次のアノテーションしていないウェルに自動的に進 み、ビデオをアノテーションストラテジーの最初の変数の推定タイミングに早送りします。

12. 引き続き、すべてのウェルにアノテーションします。各ウェルの隣に進行状況が表示され ます。

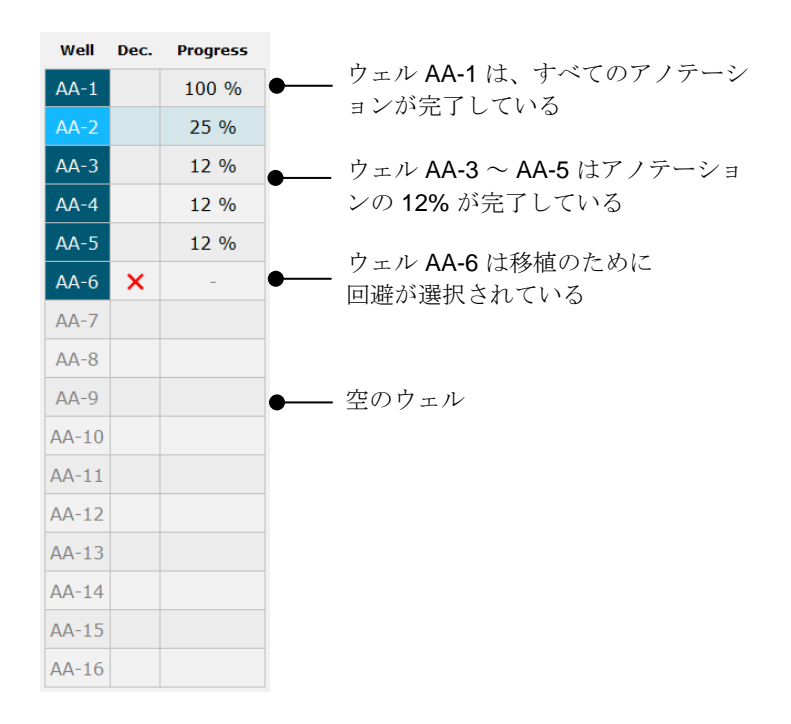

13. オプション*:*

アノテーションストラテジーに含まれる変数の 1 つが特定の胚と無関係である場合、もし くは変数にアノテーションを付けることができない場合は、**Not Applicable**(該当なし) ボタンをクリックします。

Not Applicable

- 14. オプション*:*
	- a. キーボードで \* を押して **Comments**(コメント)フィールドに移動し、画像にコメ ントを追加します。
	- b. コメントがすでにユーザー定義コメントとして作成されている場合、そのテキストを クリックして Enter キーを押して挿入します。

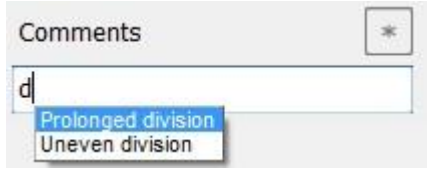

画像の右上隅にある Comments (コメント) アイコンをクリックすると、関連する 画像と共にコメントが表示されます。

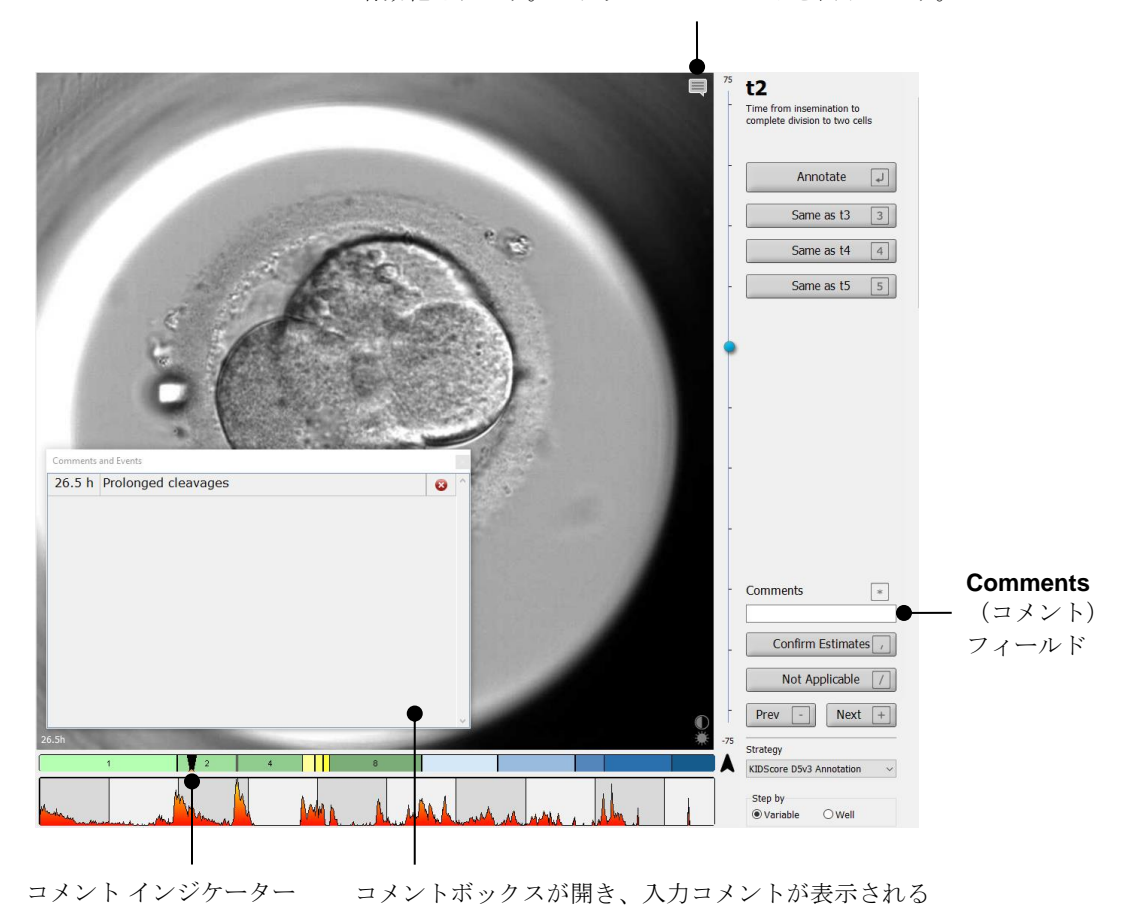

Comments(コメント)アイコン。画像にコメントを入力する と有効化されます。クリックしてコメントを表示します。

分割チャートでは、すべてのコメントには赤いインジケーターが示されます。**Comments**  and Events (コメントと事象) ボックスでコメントを選択すると、動画がその時点に自動 的に移動します。

コメントを開くと、自動的に閉じることはありません。コメントボックスを閉じるには右 上の✖アイコンをクリックします。

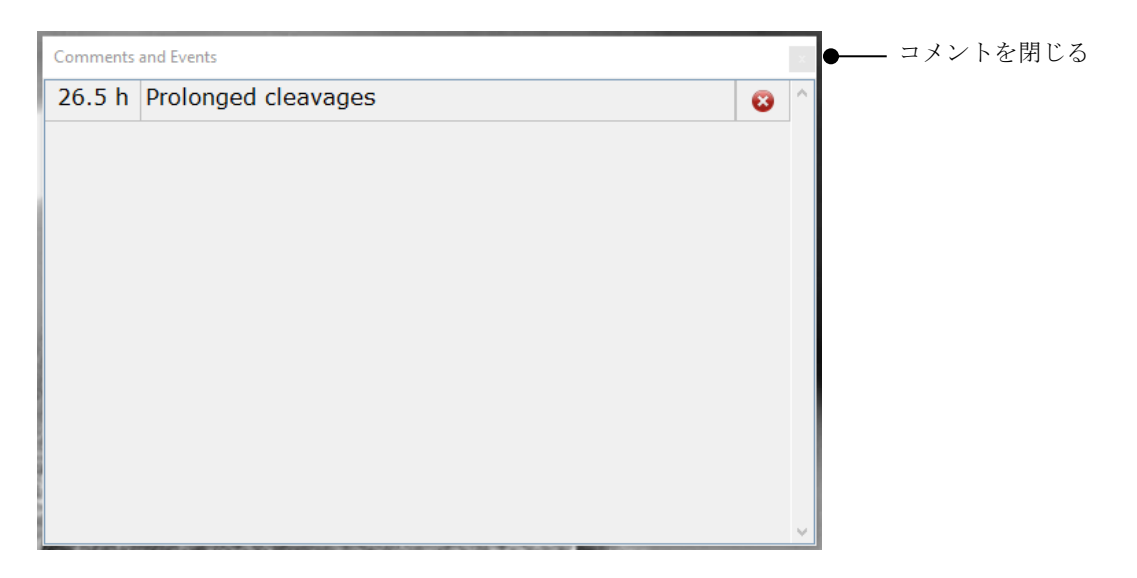

15. オプション*:*

選択したコメントの隣にある Delete (削除) アイコンをクリックしてコメントを削除します。

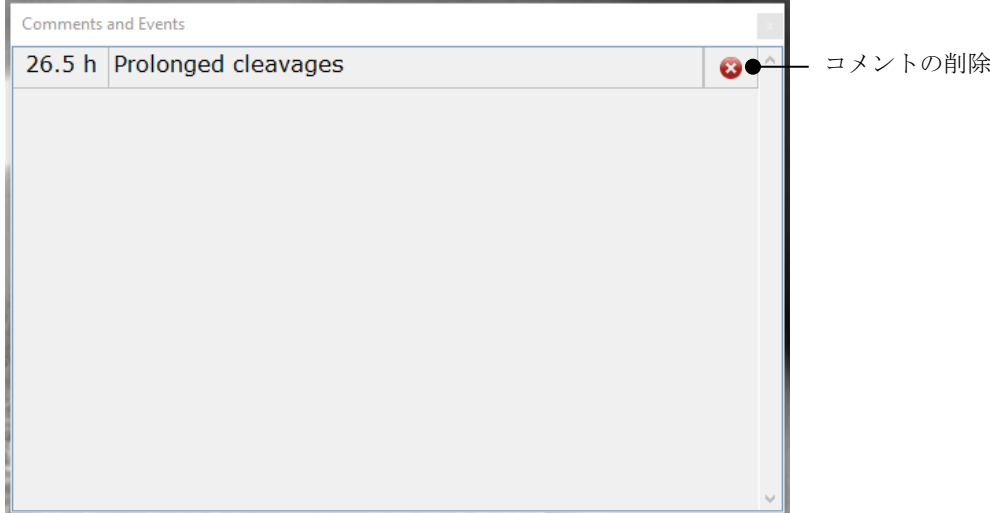

16. オプション*:*

**Compare & Select**(比較と選択)画面に移動し、必要なモデルをアノテーションした胚 に適用し、胚にスコアをつけて凍結および移植する胚を決定します。

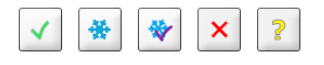

17. **Save**(保存)ボタンをクリックします。

## <span id="page-14-0"></span>**4 マ**ー**クとラベル**

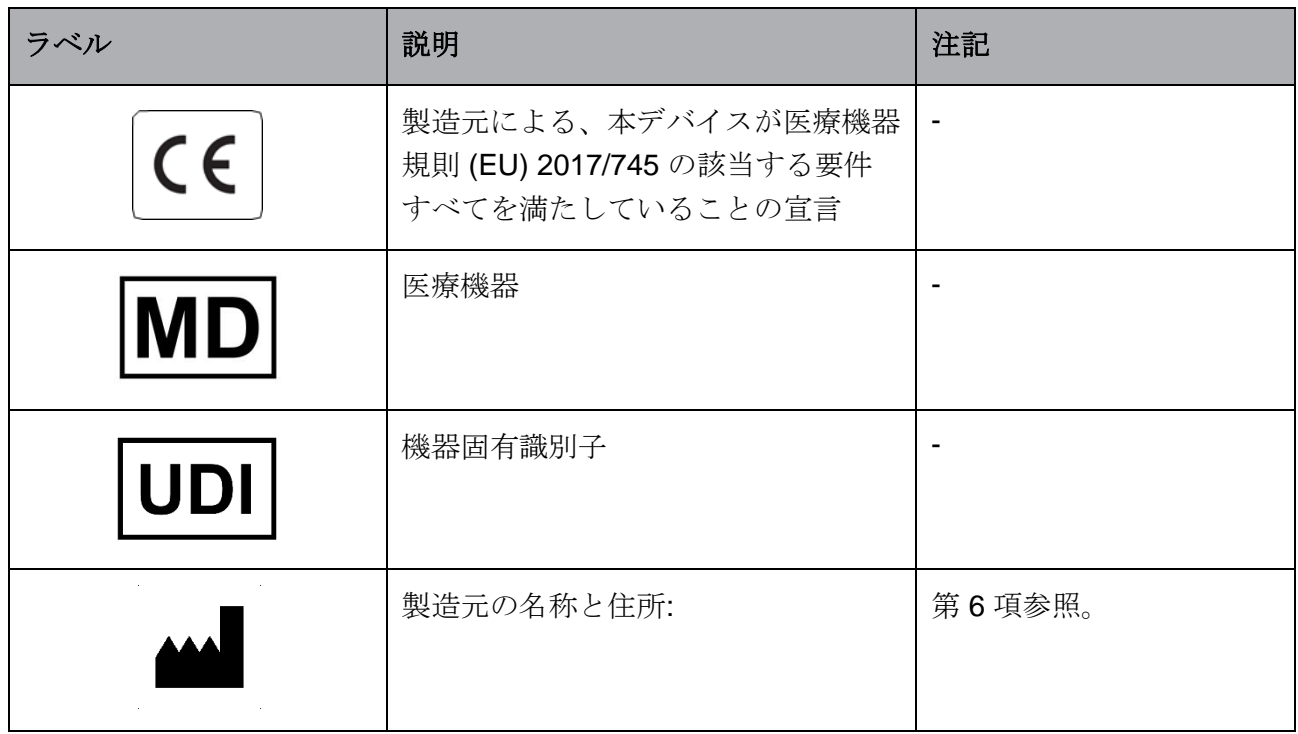

## <span id="page-14-1"></span>**5** 廃**棄物の**処**理**

電気および電子機器の廃棄物を最小限に抑えるため、廃棄物はすべて、指令(EU) 2018/849 によ って修正された電気および電子機器廃棄物(WEEE)に関する欧州議会および理事会指令 2012/19/EU に従って処理してください。廃棄物には、PCB(無鉛 HASL)、スイッチ類、PC バ ッテリ、プリント基板、外部電源ケーブルなどがあります。本製品には RoHS 2 指令 2011/65/EU (鉛、水銀、カドミウム、六価クロム、ポリ臭化ビフェニル(PBB)、ポリ臭化ジフェニルエー テルの電気および電子機器への使用を禁じる指令)に準拠した部品のみ使用しています。

# <span id="page-15-0"></span>**6 連絡先情報**

緊急時には、無料直通電話サービスをご利用ください:

### +45 7023 0500

(24 時間年中無休で対応しています)

#### 電子メールによるサポート:**[support.embryoscope@vitrolife.com](mailto:support.embryoscope@vitrolife.com)**

(2 営業日以内にご返信いたします)

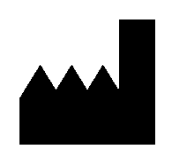

Vitrolife A/S Jens Juuls Vej 16 DK-8260 Viby J **Denmark** 

電話:+45 7221 7900 ウェブサイト: [www.vitrolife.com](http://www.vitrolife.com/)

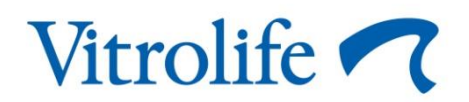

VITROLIFE A/S, DENMARK